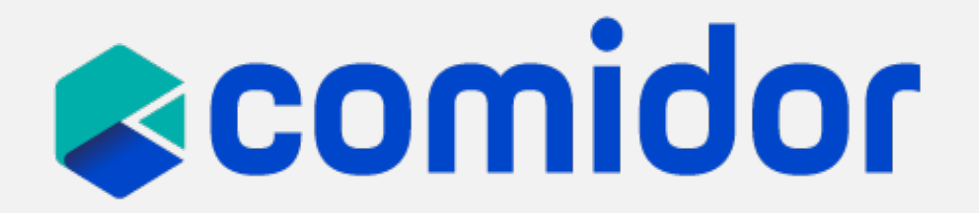

## **Sales Automation Training Material**

**| LOW-CODE BPM | RPA | DMS | PM | HR | CRM | REPORTING | COLLABORATION | visit: www.comidor.com**

## **Sales Automation**

- Comidor Sales Automation provides all the tools necessary to initiate and complete repe sales cycles successfully.
- Comidor Sales Automation manages Accounts, Clients, Partners, Suppliers, and Competit one rich user interface, with detailed past activity, notes, documents, email threads, and sales processes, all in one place.
- Contacts, one of the most important stakeholders in your B2B or B2C sales plan, are inte identified, linked, a[nd presented along with the](https://www.comidor.com/sales-force-automation-software/) corresponding lead or opportunity.
- Complete the sales process, including quotation, proposal, and contract management, as ordering and billing, all powered by workflow automation and low-code capabilities. Combine the Opportunities core unit with a workflow to orchestrate all sales cycle steps. Alternative paths, automated alerts and emails, as well as SLAs can be included in the work to enhance sales automation.
- Take full advantage of the powerful built-in sales reports and analytics. Use the Pipeline compare won opportunities vs lost ones. Check the Sales Funnel Chart to review the sales process.

## **Leads**

Comidor's Leads Unit offers you a dedicated area for your leads, allowing you to maximize your chances of converting them into valuable clients.

#### **Create a new lead**

- Add basic info such as Title, First Name, Last name, etc. Lead Heat is the state of engagement of the lead (Just a name, Engaged, Prospect, etc.).
- Link your lead with an existing company (account) or with [the product they are inter](https://www.comidor.com/help-center/customer-relations/leads/)ested in.
- Define the contact information (address, email, etc.)
	- Choose the Ownership of this Lead among the Users

### **View a lead**

- After saving a lead record, you can view its details.
- Add any comments related to this record in the comments section.
- Link this lead record with other records such as Emails, documents, processes, etc.

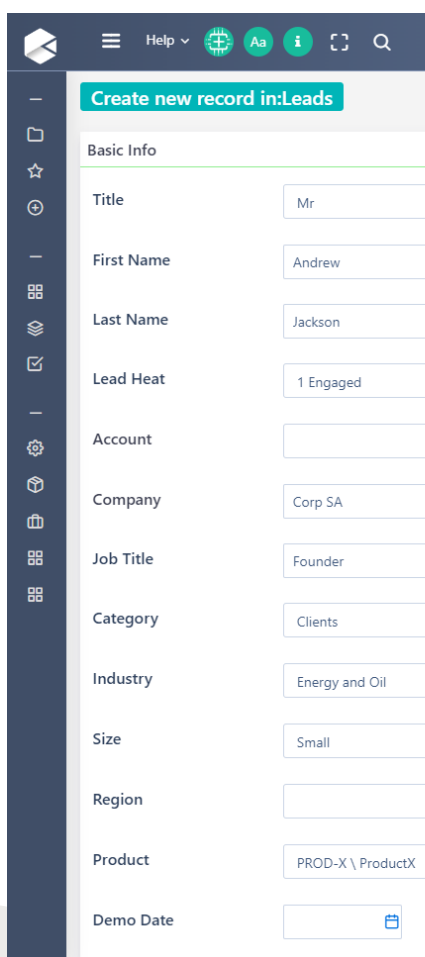

## **Manage Leads**

View all your leads, use the search functionality, filters and grouping in the Comidor Leads Unit.

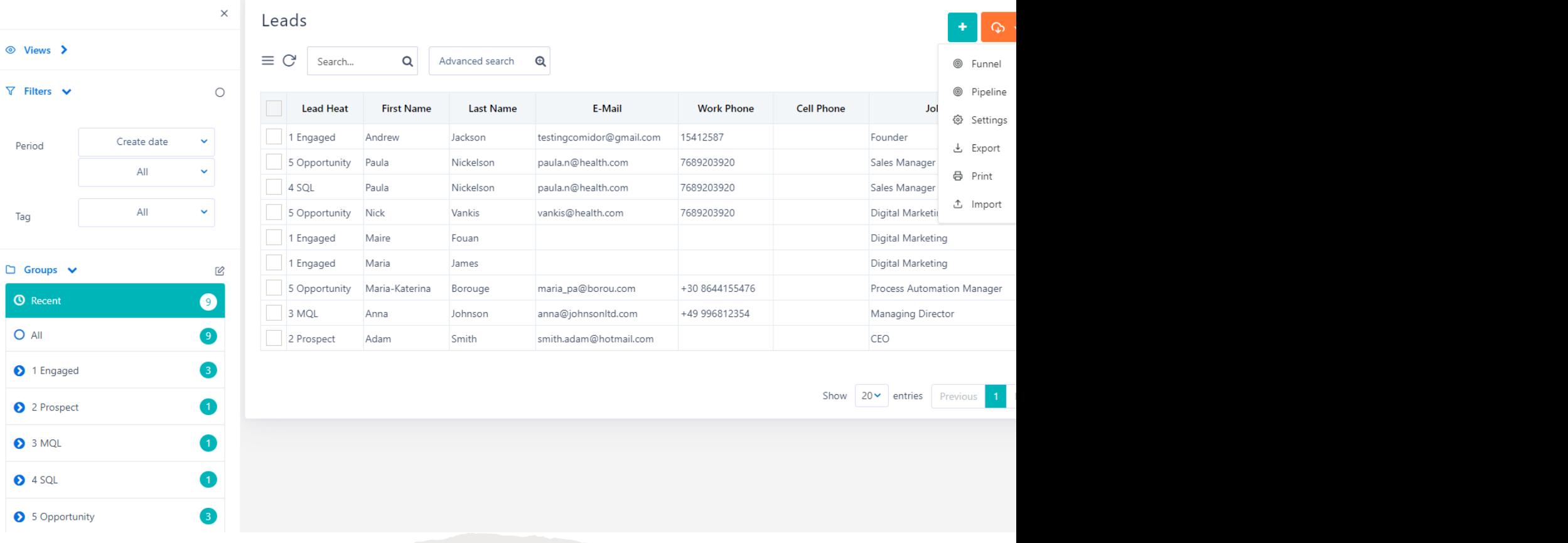

## **Lead Reports**

**Funnel:** Users can view their leads according to the status of Lead heat in a funnel graph. The Leads will be displayed according to the status of the Lead heat in the funnel graph.

**Pipeline: View your** have set. At this Heat status.

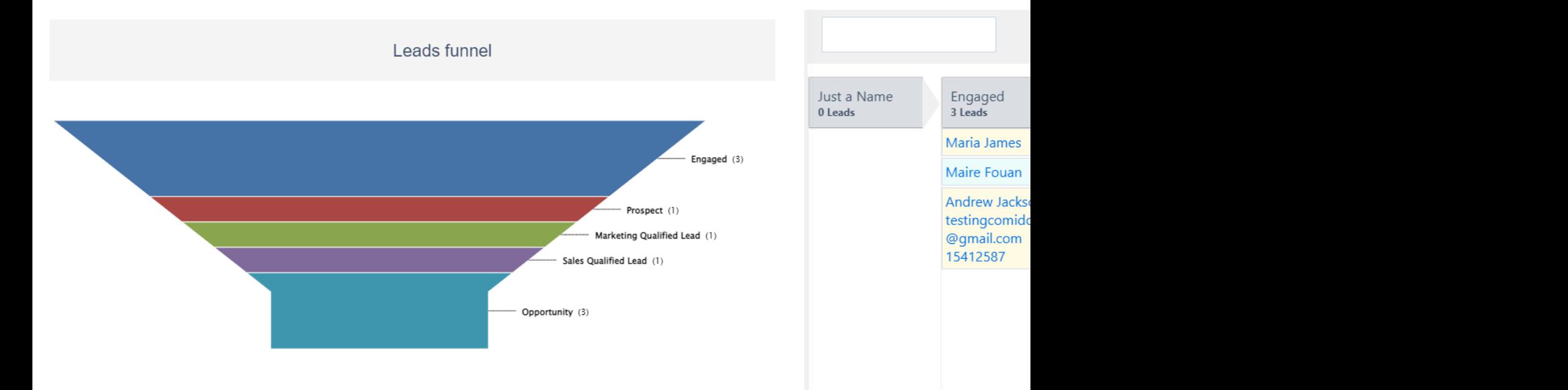

## **Accounts**

Comidor Accounts refers to objects related to your business, such as customers enables a 360-degree approach for managing all these entities.

#### **Create a new Account**

- Add basic info such as Name, Code, Logo, Category, etc.
- Specify the Account type Customer, Vendor, Partner and the status (potential, active, etc.)
- Define the contact information (phone, email, etc.) and address (shipping, billing)
- 
- Choose the Owner of this account among the Users

#### **View an account**

- After saving an account record, you can view and edit its details.
- Add any comments related to this record, in the comments sections.
- Link this lead record with other records such as Emails, documents, processes, etc.

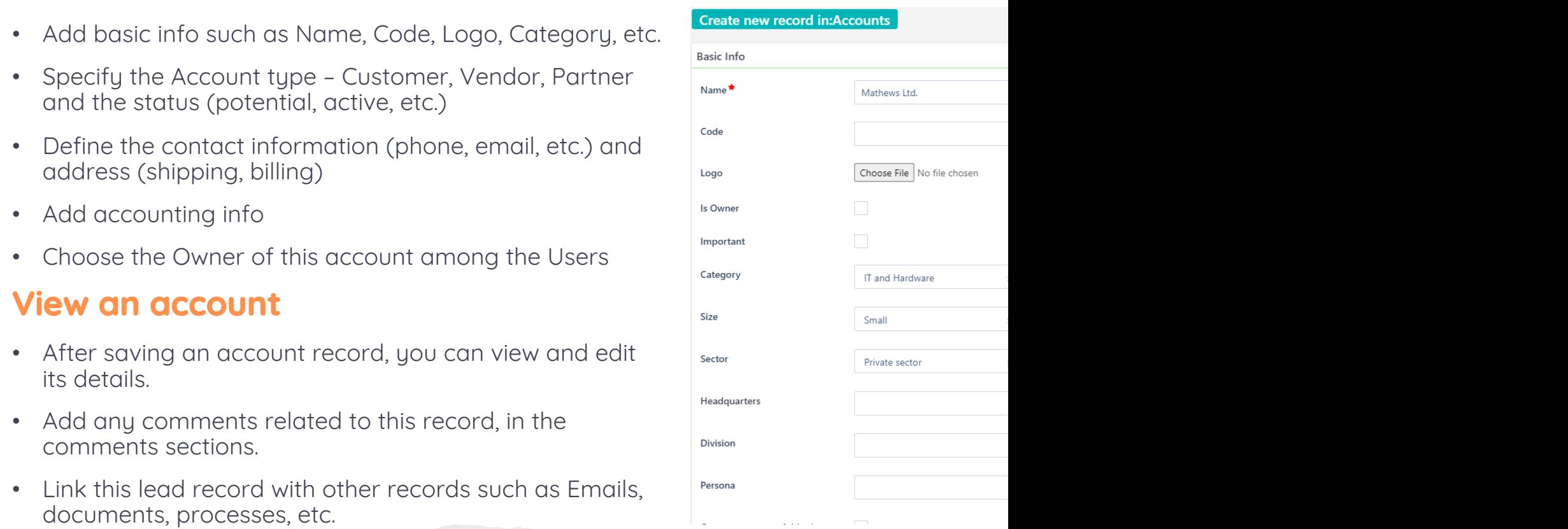

#### Find out

## **Manage Accounts**

View all your accounts, use the search functionality, filters, and grouping in the Comidor Accounts table Unit. Make advanced searches and save them for quick access.

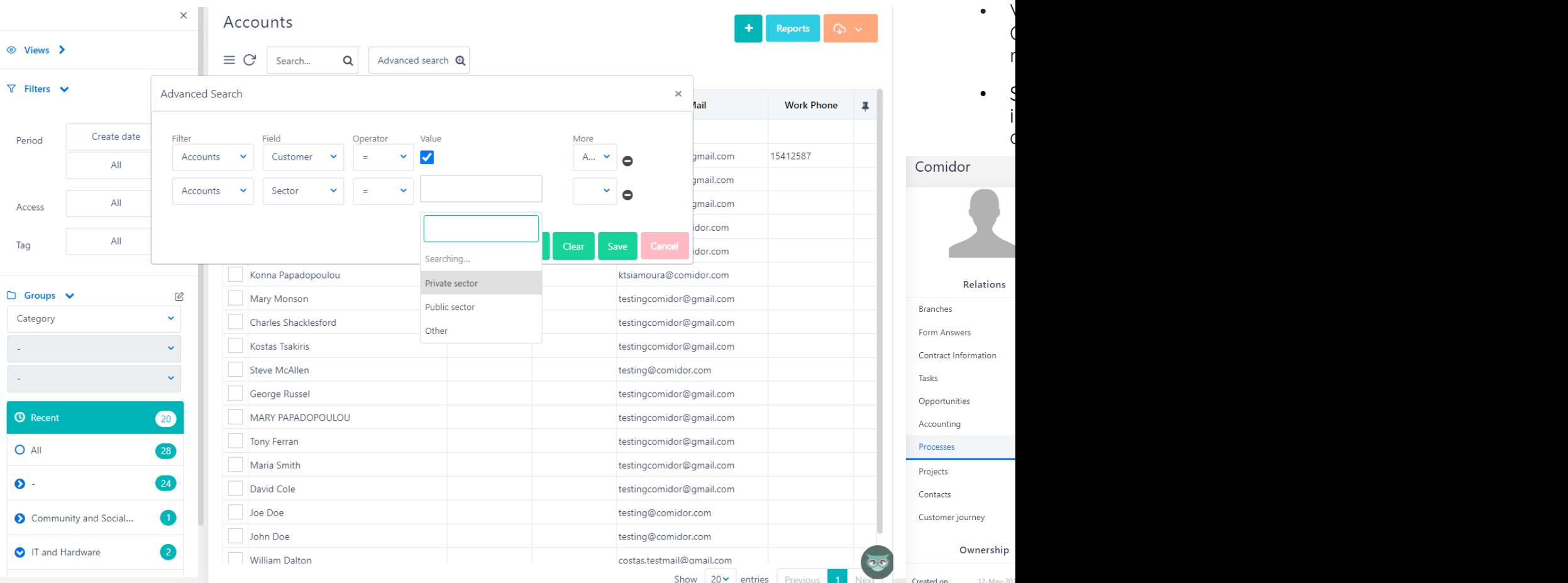

Re

r

 $\mathsf{C}$ 

Created by Updated on **Updated by**  •  $\epsilon$ 

 $\zeta$ 

 $i$ 

## **Account Reports**

- In Account Reports, you can view previously created Reports, such as the Account Overview, Account per Category, or Accounts per Country.
- You can then apply multiple filters depending on the selected Report and view the results in a Content or Graph view.
- You can also Print or Export the results.

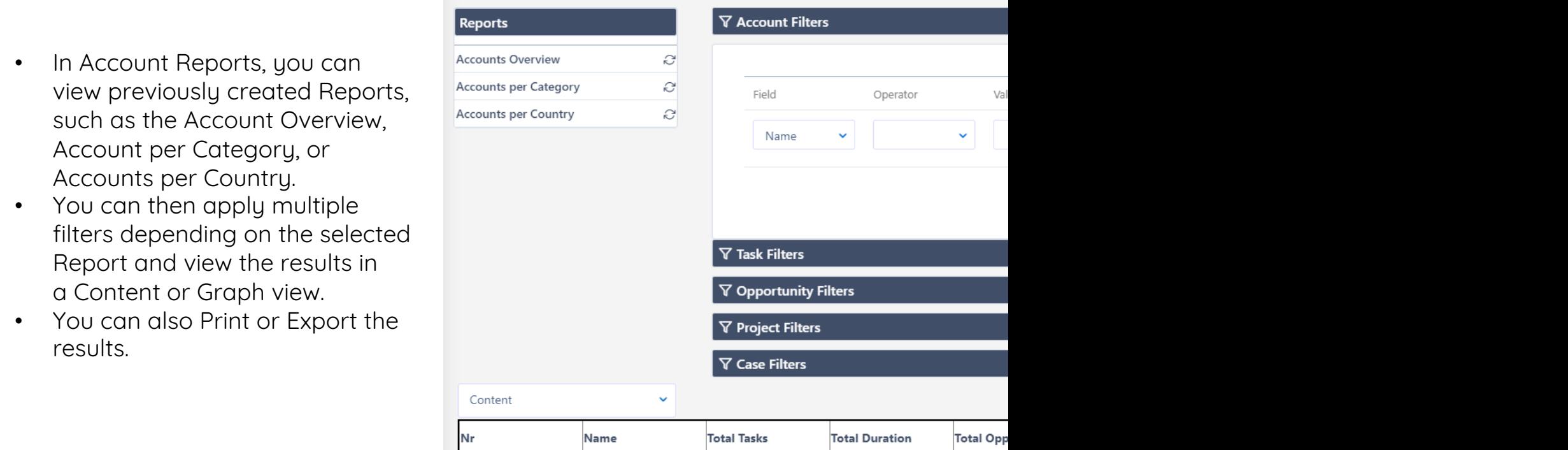

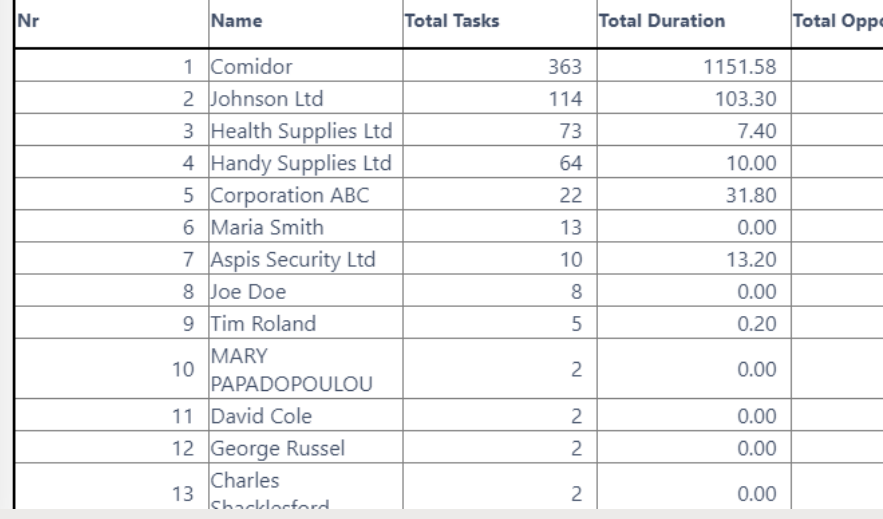

## **Contacts**

Comidor Contacts facilitates your Contact management, Communication, and Collaboration these Contacts.

Comidor offers options to categorize and manage contacts more efficiently, send group en internally and externally and email a form (e.g., questionnaire) to conduct survey.

#### **Create a new Contact**

- Add basic info such as Title, First Name, Last name, etc.
- Link your Contact with an already existing Company [\(Account\)](https://www.comidor.com/help-center/enterprise-collaboration-hc/contacts/)
- Define the contact information (address, email, etc.) account are convided area to your convert to your convert to your convert them into values of  $\overline{\phantom{a}}$ 
	- Choose the Owner of this Contact among the Users

#### **View a Contact**

- After saving a contact record, you can view its details.
- Add any comments related to this record, in the comments section.
- Link this record with other records such as Emails, documents, processes, etc.

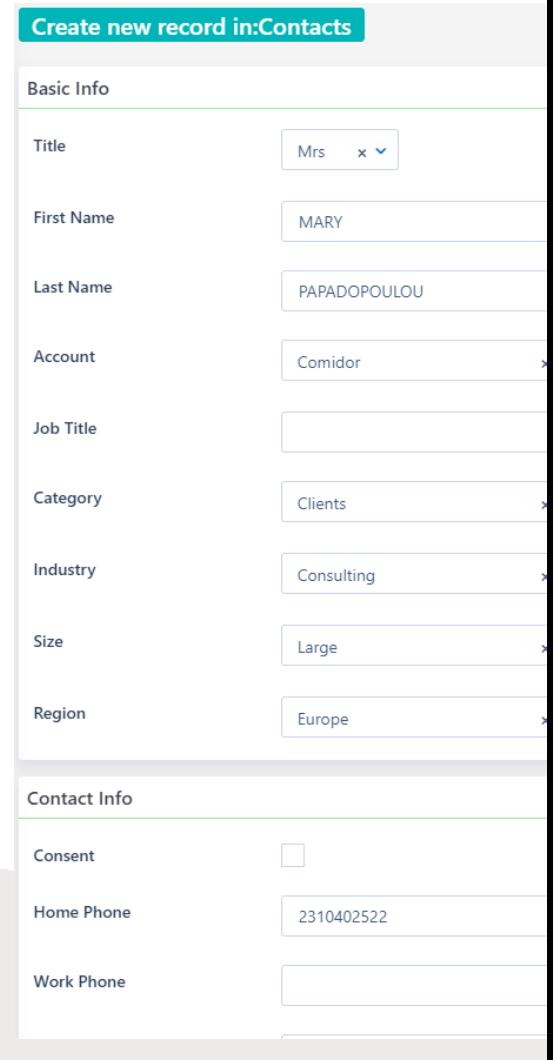

## **Manage Contacts**

View all your contacts, use the search functionality, filters and grouping in the Comidor Contacts table Unit. Make advanced searches and save them for quick access.

- See all contact records grouped per Type:
	- Contacts
	- Users
	- Personnel
	- Accounts
	- Leads
	- Candidates
- Combine Comidor Workflows to automatically insert/update/delete records in the Contacts table.

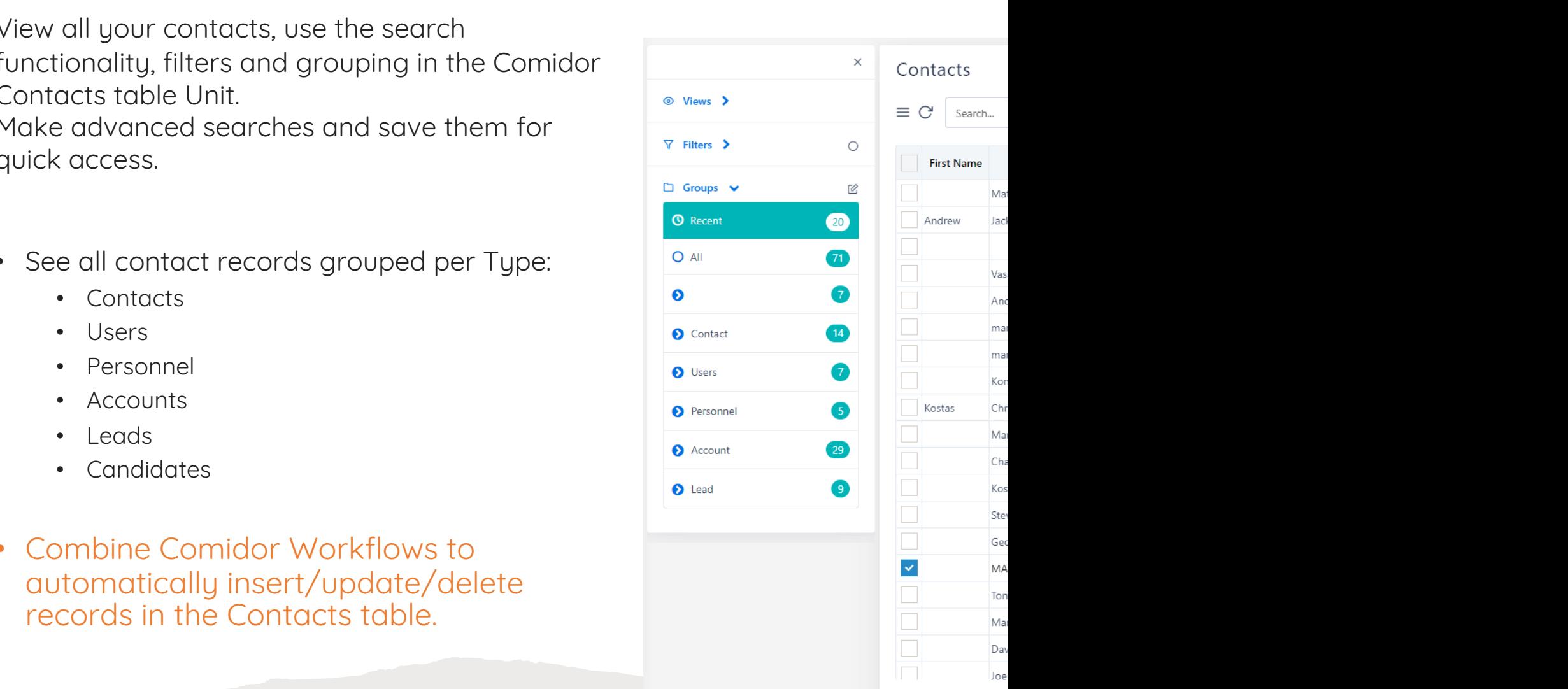

## **Opportunities**

Comidor Opportunities allow indepth monitoring of potential deals, giving you the chance to check tenders, track how many opportunities your sales team has converted to actual sales, and monitor your potential deals.

View all of your Opportunity processes, use the search functionality, filters and grouping in Comidor's Opportunities Unit.

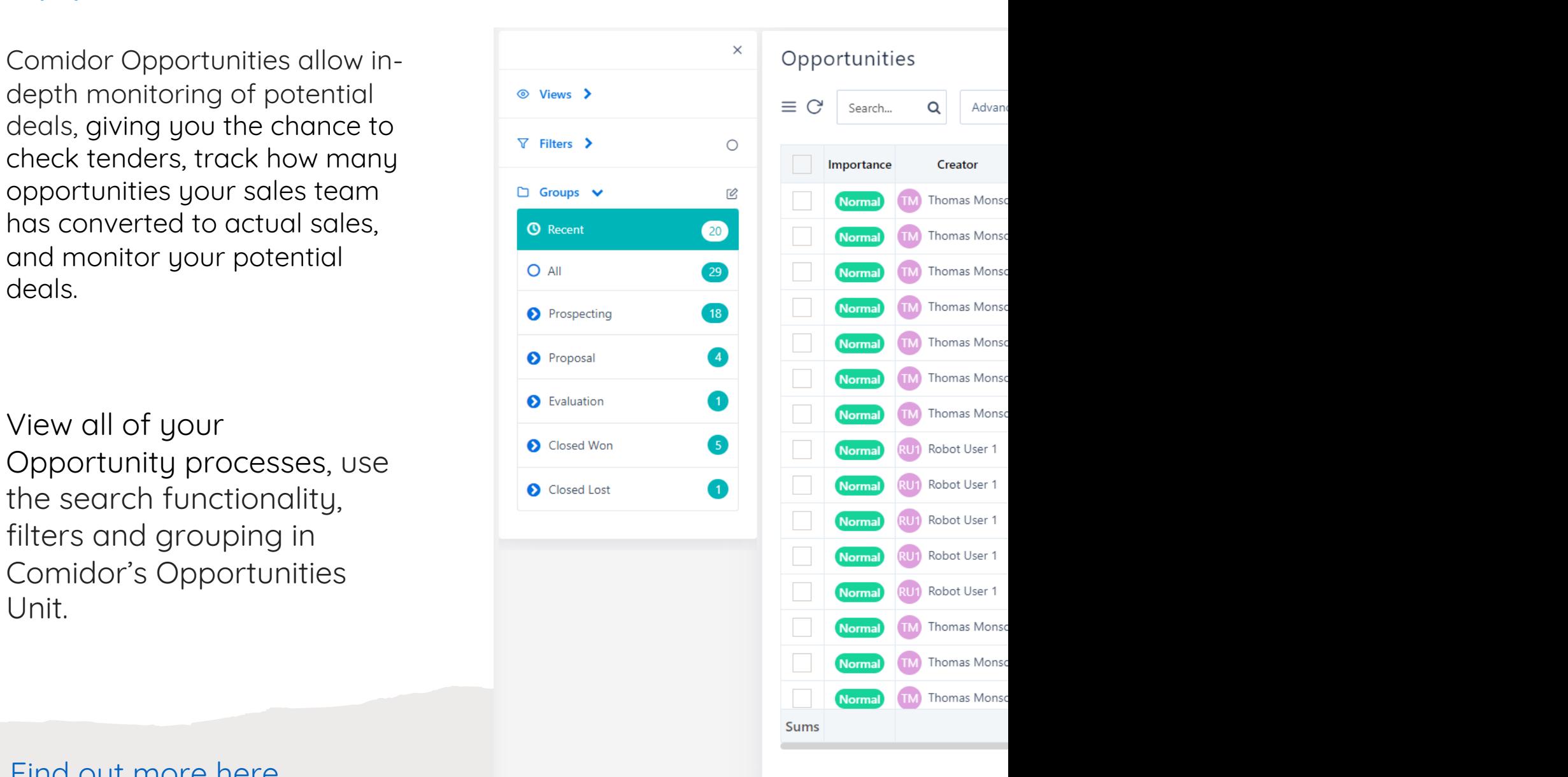

Advan

## **Manage Opportunities**

#### **Create an Opportunity**

- Add basic info such as Title, Process type, priority, etc.
- Link an account, contact person, and workflow diagram.
- Provide a description of this Opportunity
- Define the status (stage, start/end dates)
- Add the financial information

#### **Vi[ew an Opportunity](https://www.comidor.com/help-center/customer-relations/opportunities/)**

- After saving a record, you can view and edit its details. Scheduled start the school of 13:20 FE
- Change the Opportunity stage(Prospecting, Closed won, Lost, etc.) and process state (Running, Cancelled, Failed, etc.).
- Add manual tasks related to all sales activities or view the workflow tasks.
- Add any comments related to this record, in the comments section.
- Link this record with other records such as Emails, documents, processes, etc.

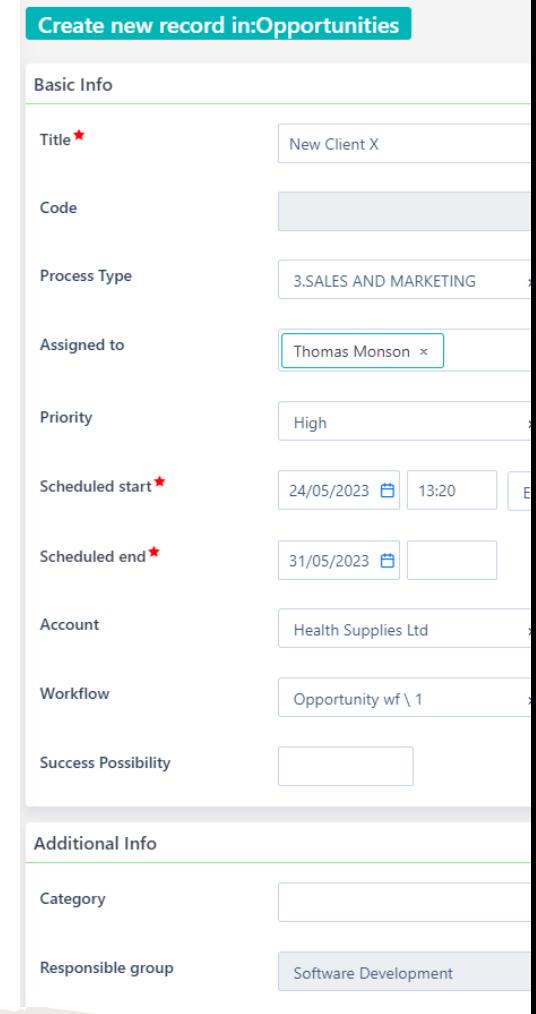

## **Opportunity Reports**

**Pipeline**: Users can see the Opportunities' Stages funnel with the **Pipeline**: View your Opportunities' Stages funnel with the expected income sums.

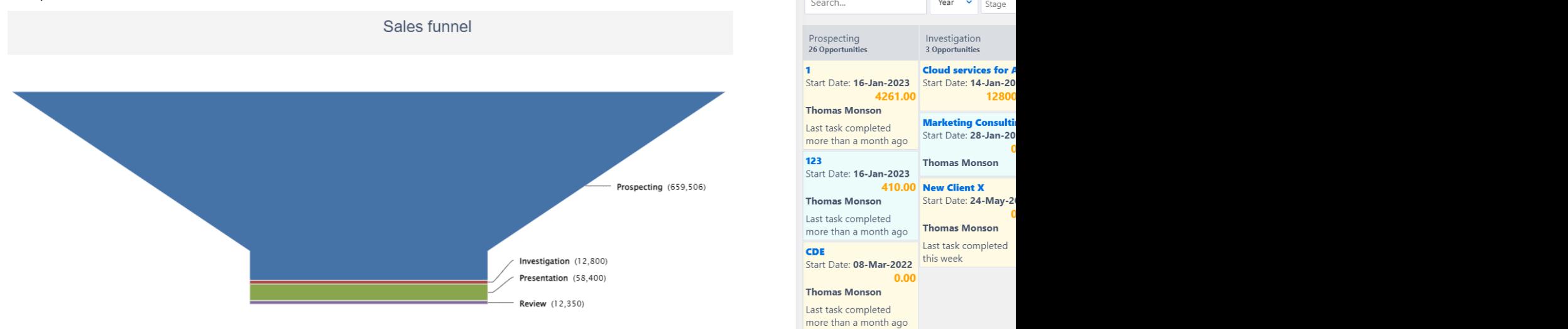

#### **Comparison:** Compare Successful and Failed Opportunities per user and per year.

 $7<sup>k</sup>$ 

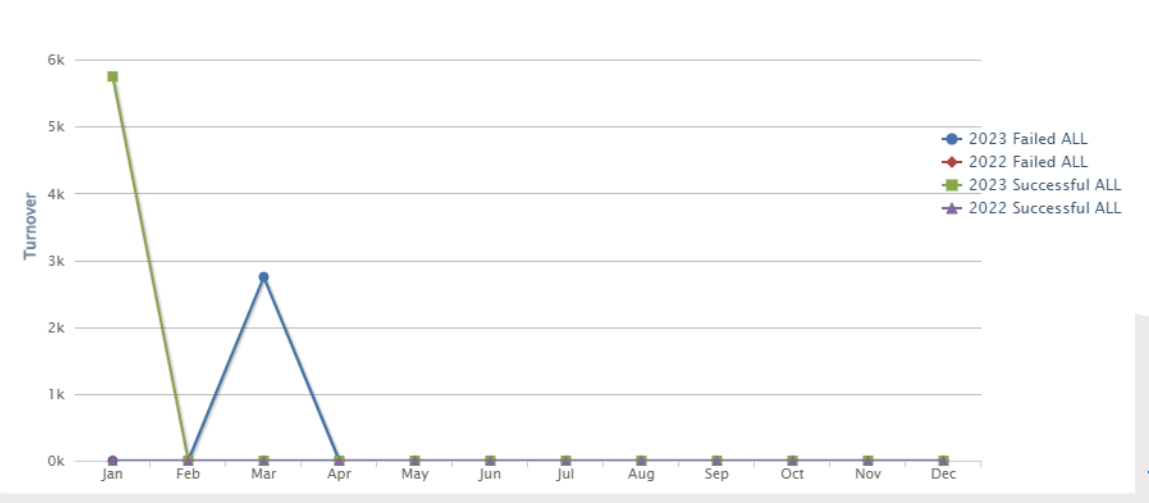

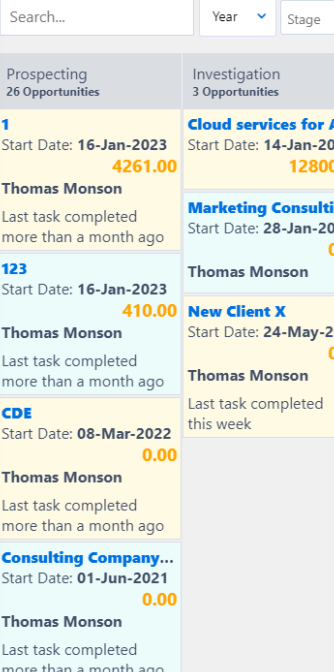

**Won/Lost:** a pipeline of all the Won and Lost Opportunities per year and per user.

## **Business Process Definition**

- **Business Process** refers to a set of activities or tasks, often connected and automated, triggered by an event to carry out a predetermined specific organizational goal such as a service or a product.
- Each activity(e.g., a task), included in a process, is assigned to a specific member of a team or to an entire group of the business.
- Every business should define its processes, analyze and measure the results to ensure that the process is meeting expectations and is getting better.
- Usually, when a process has pre-defined and same steps, these activities can be visualized as a **workflow.** A workflow is the orchestration of connected stages that can be performed in parallel or sequentially depending on specific rules or decisions. That means that every person in the company should follow the exact same steps.

## **BPMN 2.0**

BPMN (Business Process Modelling Notation) is a graphical notation that captures the logical steps of a business process. The notation established describes the flow sequence while participants collaborate upon process completion.

- BPMN was developed by Business Process Management Initiative (BPMI) which was merged with **Object Management Group (OMG)** in 2005.
- BPMN 2.0 was released in 2011.
- BPMN is internationally accepted.
- Processes are standardized in a unique way, understandable by all; from business analysts to any stakeholder.
- Business Analysts use **BPD (Business Process Diagrams)** to design, control and manage processes.
- BPMN **bridges gap between process design and implementation**, between business and tech professionals.
- Each BPMN object layers a defined XML definition, which makes it functional.
- Processes require modeler to use some very common objects (events, activities, gateways) and sequence flows.

*Source: OMG(2011), Business Process Model and Notation (BPMN) v 2.0* 

# **Reomidor**

## **Key BPMN 2.0 diagram elements and symbols**

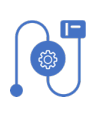

**Flow objects:** events, activities, gateways

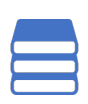

**Data:** data objects, data inputs, data outputs, data stores

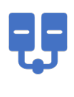

88

**Connecting objects:** sequence flow, message flow, association, data association

**Swim lanes:** pool or lane

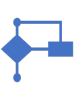

**Artifacts**: group, text annotation, annotation

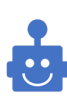

**RPA components**

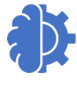

**AI components**

## **Workflow Designer**

With Comidor BPMN 2.0 designer, you can map and optimize any process occurring in your company.

Workflows fully exploit the organizational structure to provide unprecedented process design and action monitoring. Through the Workflow Designer, users can navigate and modify existing processes or create new ones using BPMN 2.0 with drag-anddrop functionality.

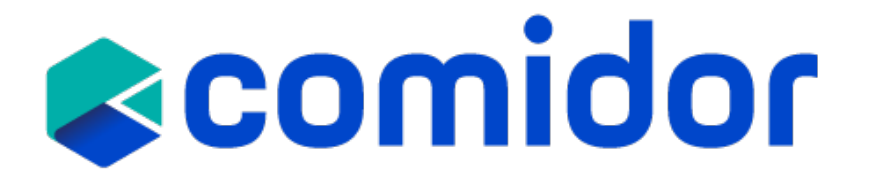

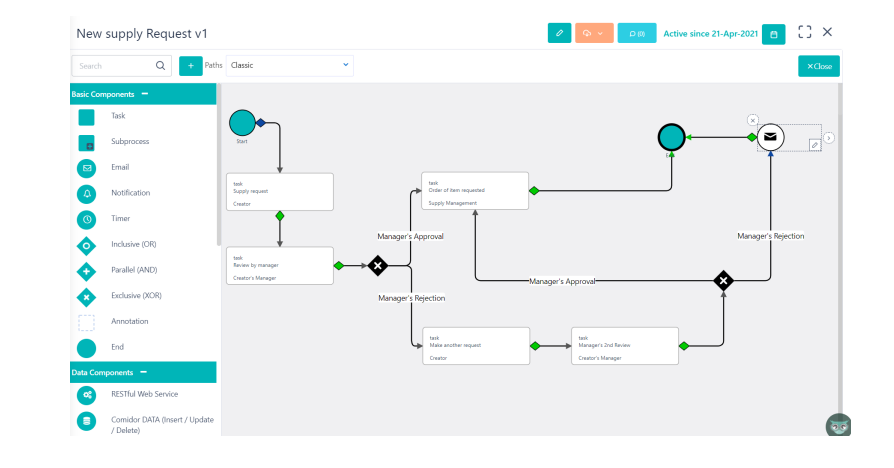

## **Pro[cess T](https://www.comidor.com/help-center/automation/workflows-workflow-processes/)emplates**

- Set up Opportunity Templates in the *Process Templates* unit. Have an Opportunity as a template and duplicate it or apply its structure to newly created Opportunities.
- Go to the **Quick add** menu> Process and choose the desired template from the list.
- Repetitive Opportunities can be created, reused and monitored through the Scheduling unit. These Processes/Opportunities are usually connected to Opportunities that follow a specific Workflow.

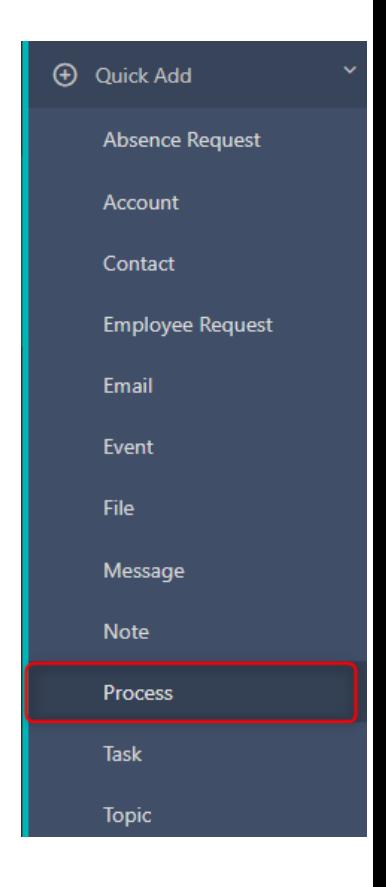

## **Process Template with Workflow**

• Process Templates can also be connected to Processes that follow a specific *Workflow*.

New Opportunity template

In this way, whe Template, all the type, assignees, new record.

**TM** The

**RUT** Rol **RUT** Rol Ownership

Administrator

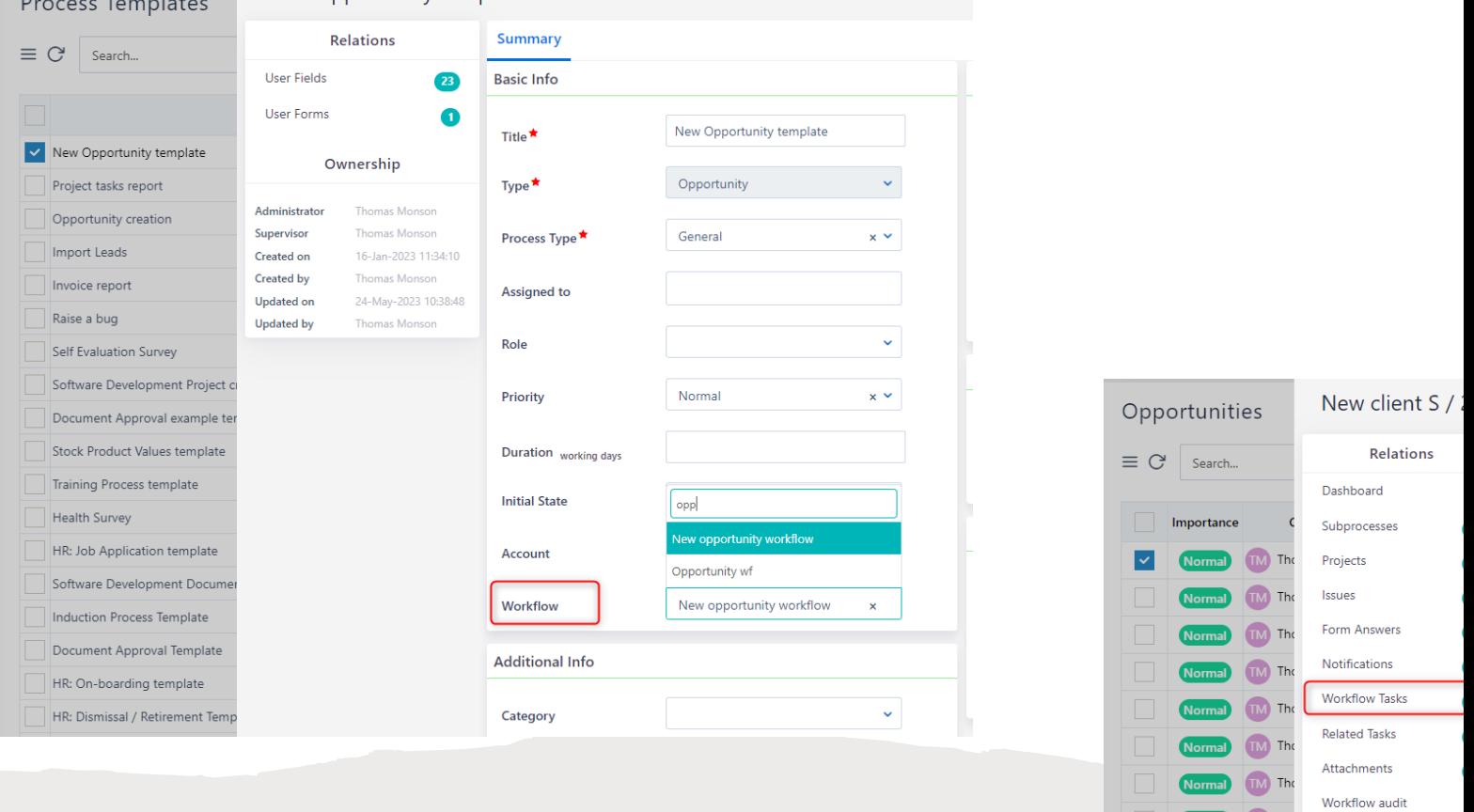

## **Opportunity with Workflow**

- In Opportunities with pre-defined, repetitive steps, we can use a workflow to automatically populate tasks and other activities.
- Through a workflow:
	- We define the activities, their sequence, and all alternative paths
	- Add decisions and business rules to automatically alter the stage and state of the opportunity
	- Automatically insert records in other tables (e.g. insert Account, insert a Project, etc.)
	- Automatically produce digital documents and send them via email
- In the Workflow Tasks tab, you can monitor the progress of this opportunity and the tasks that have been created thus far.
- On the run diagram, you can see the path that is followed and the upcoming steps of the flow.

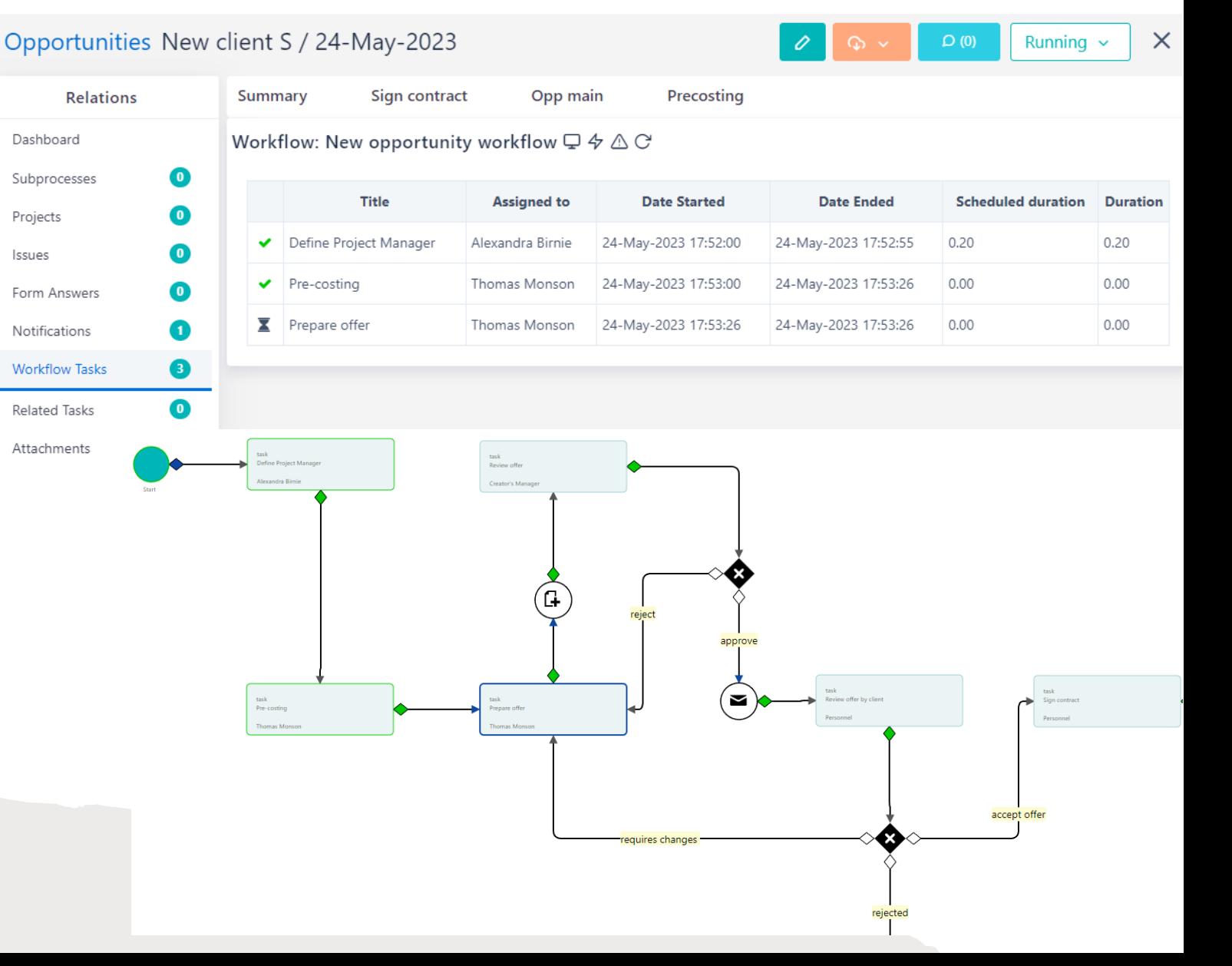

## **Tickets**

Comidor's Ticketing system can help organizations handle their Issues and monitor the progress of their resolving. Tickets are processes through email and can also be linked with workflows.

of their resolution path. The stated area to your chances to your chances to your chances to convert them into values to convert them into values to convert them into values to value clients. • Create and manage tickets with Comidor Ticketing system and monitor the progress

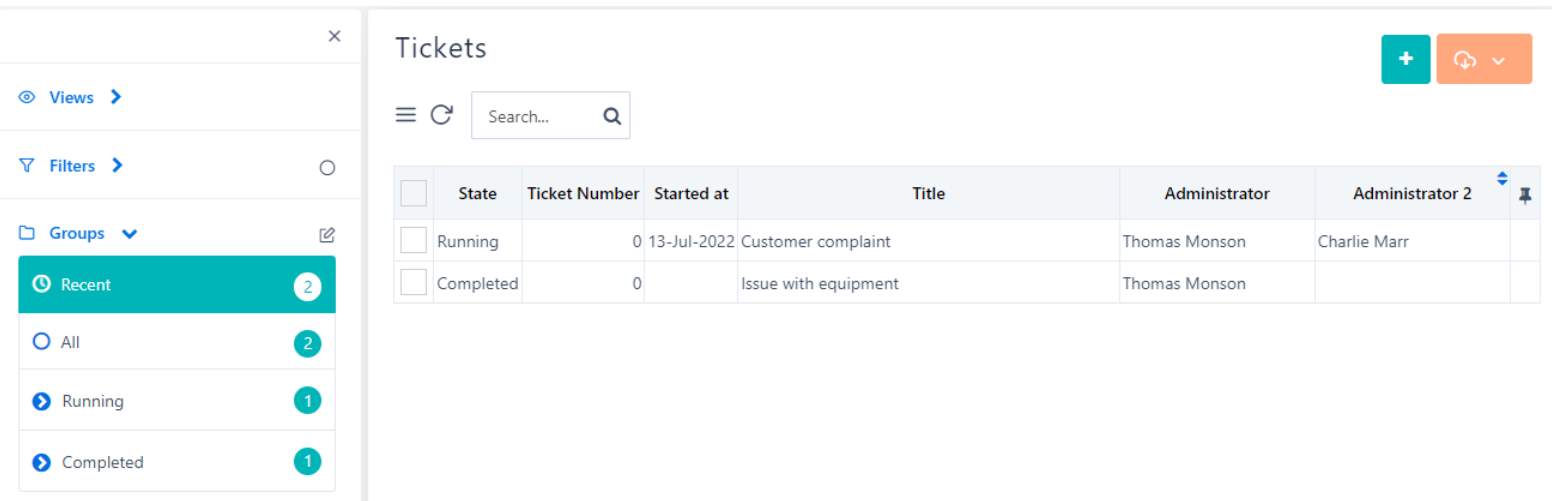

## **Contracts**

The Comidor Contracts Unit helps your business organize any kind of contract, whether with All Contracts can be categorized according to users' needs and can also be related to seve

#### **Create a new Contract**

- Add basic info such as Title, Category and Description.
- Define the value of the contract and the period of its validity.
- Link your record with an Account and File from DMS or upload related attachments.
- Choose the Owner of this Contract among the Users and a valuable converted and the Users

#### **View and Invoice a Contract**

- After saving a new record, you can view and edit its details.
- A notification and task is sent to the Owner of this record
- Add any comments related to this record, in the comments section.
- Link this record with other records such as Emails, documents, processes, etc.

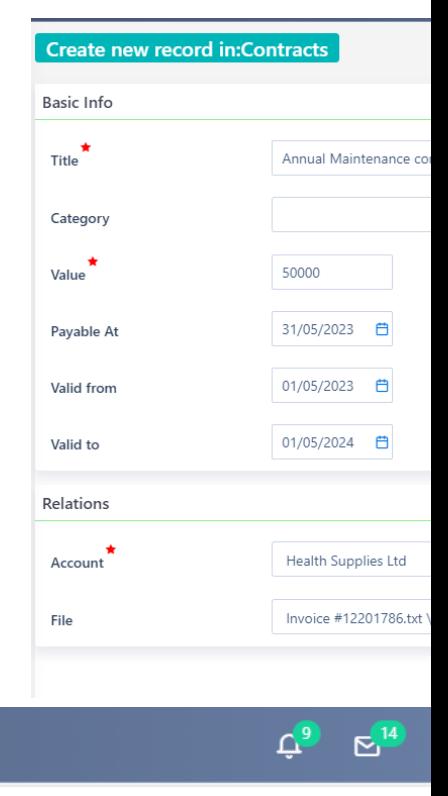

#### **NOTIFICATIONS**

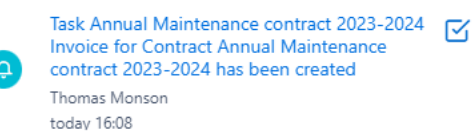

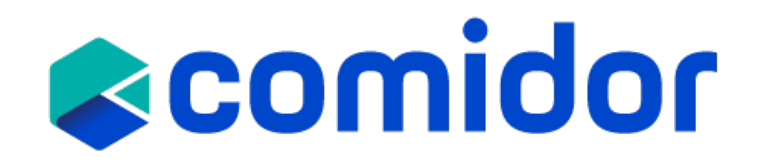

**Thank you!**